# Användarinstruktioner Memograph M, RSG45

Advanced Data Manager Ytterligare instruktioner: PROFINET-enhet

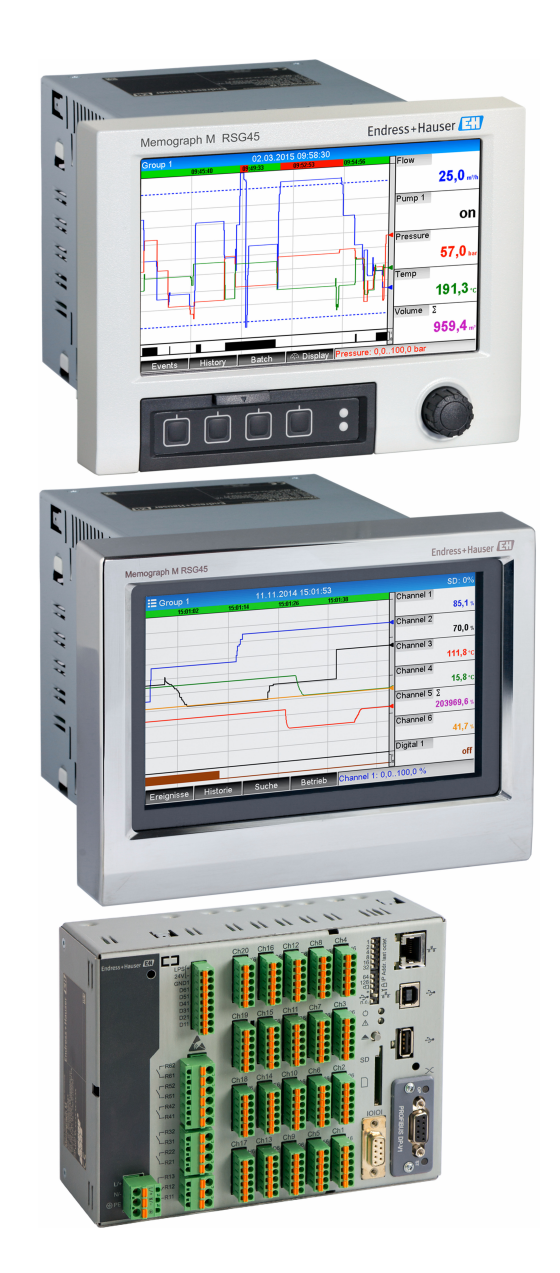

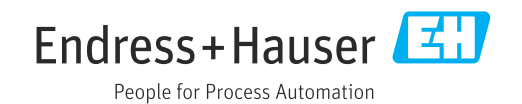

# Innehållsförteckning

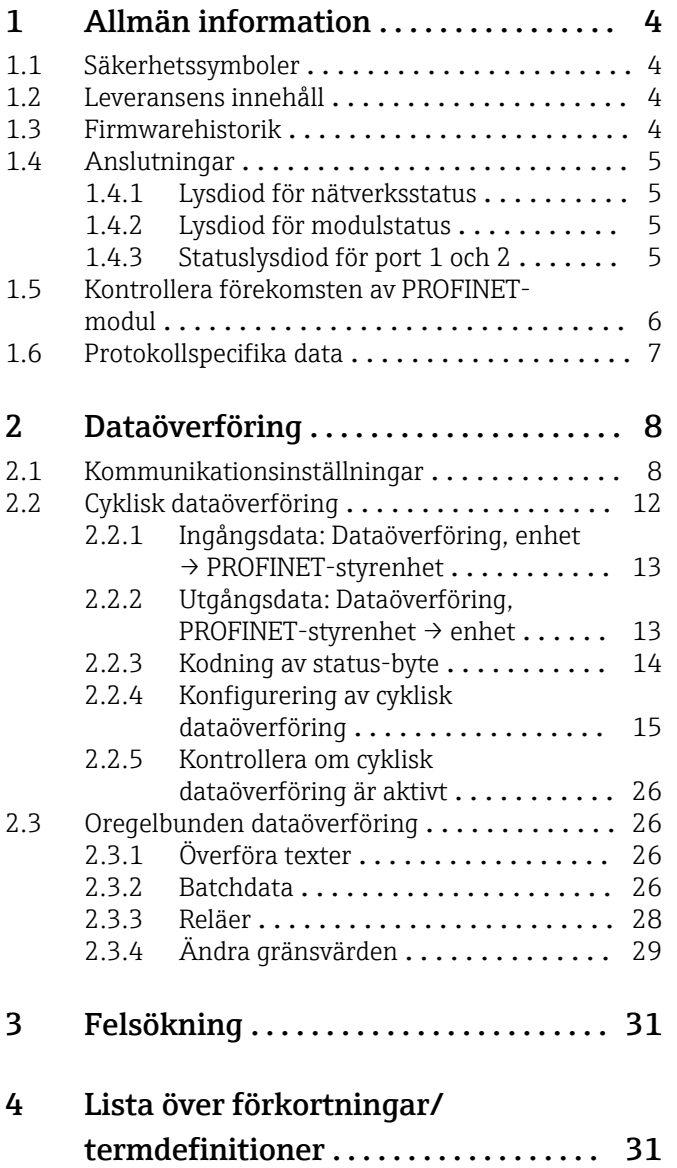

# <span id="page-3-0"></span>1 Allmän information

# 1.1 Säkerhetssymboler

### **FARA**

Denna symbol varnar för en farlig situation. Om denna situation inte undviks kommer det resultera i allvarlig personskada eller död.

### **A** VARNING

Denna symbol varnar för en farlig situation. Om denna situation inte undviks kan det resultera i allvarlig personskada eller död.

### **OBSERVERA**

Denna symbol varnar för en farlig situation. Om denna situation inte undviks kan det resultera i mindre eller måttligt allvarlig personskada.

### **OBS**

Denna symbol innehåller information om tillvägagångssätt och andra faktorer som inte resulterar i personskada.

Funktionen är enbart tillgänglig med en Profibus-modul, version V2.15 och senare.  $\mathbf{f}$ 

# 1.2 Leveransens innehåll

# **OBS**

# Denna handbok innehåller tilläggsinformation om ett särskilt programvarualternativ.

Tilläggsinstruktionerna avser inte att ersätta befintliga användarinstruktioner!

‣ Mer information finns i användarinstruktionerna och tilläggsdokumentationen.

Dokumentation för samtliga enhetsversioner hittar du på:

- Internet: www.endress.com/deviceviewer
- Smarttelefon/surfplatta: Endress+Hauser Operations-appen

Här kan man även ladda ner den korrekta GSD-filen för enheten.

Alternativt kan GSD-filen även laddas ner från produktsidan på internet: www.endress.com/rsg45 → Downloads

# 1.3 Firmwarehistorik

Översiktlig historik över enhetens programvara:

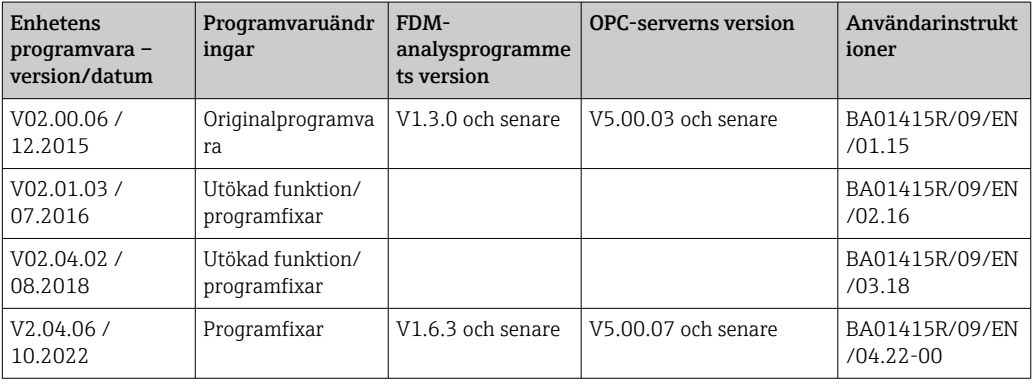

# <span id="page-4-0"></span>1.4 Anslutningar

*Bild på PROFINET-anslutningen på enheten*

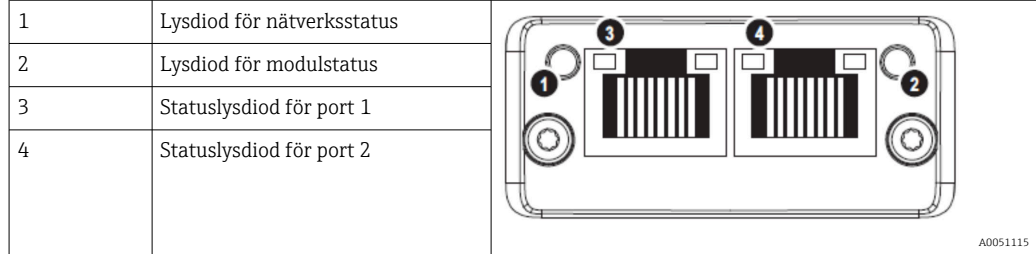

# 1.4.1 Lysdiod för nätverksstatus

*Beskrivning av lysdioden för nätverksstatus*

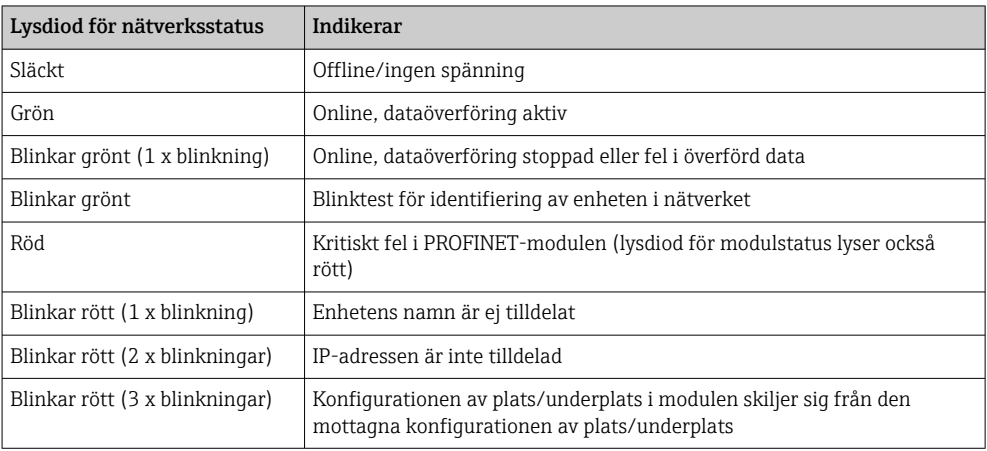

# 1.4.2 Lysdiod för modulstatus

*Beskrivning av lysdioden för modulstatus*

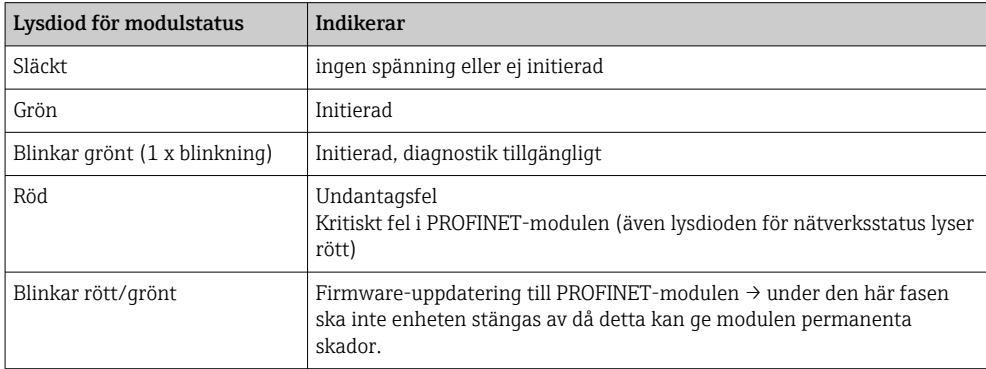

# 1.4.3 Statuslysdiod för port 1 och 2

*Beskrivning av lysdioden för port 1 och port 2*

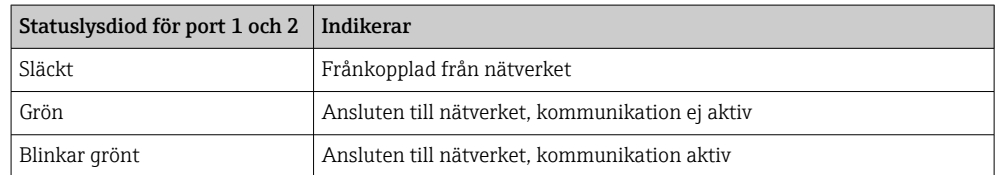

A0051631

# <span id="page-5-0"></span>1.5 Kontrollera förekomsten av PROFINET-modul

Följande menyer kan användas för att kontrollera om en installerad PROFINET-modul har detekterats:

- 인 /../Device d  $S<sub>let</sub>$ : Universal inputs Slot 2 : Universal inputs Slot 3 : Universal inputs Slot 4 : Not assigned Slot 5 : Digital inputs : USB + Ethernet + RS232/485 Communication Fieldbus **PROFINET** Modbus Master  $\overline{N}$  $:$  Maths Application Front of housing : with interfaces  $X$  Back
- a) Huvudmeny → Diagnostik → Apparatinformation → Enhetsoption → Fältbuss:

 *1 Kontrollera förekomsten av PROFINET-modul under "Enhetsoptioner"*

Menyobjektet Fältbuss indikerar om och vilken fältbussmodul som har detekterats. Om det är en PROFINET-modul indikeras detta enligt beskrivningen ovan.

b) Huvudmeny  $\rightarrow$  Diagnostik  $\rightarrow$  PROFINET:

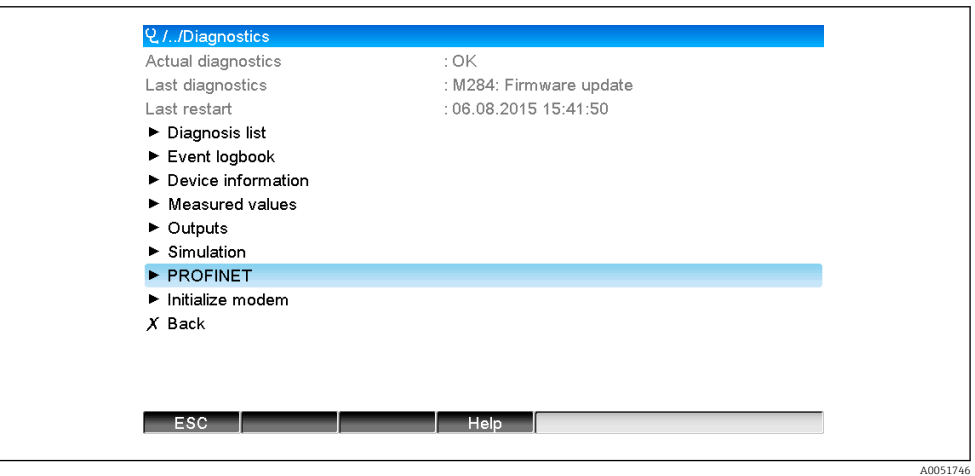

 *2 Kontrollera förekomsten av PROFINET-modul under "Diagnostik"*

Till skillnad från alternativ a) visas menyobjektet endast om en PROFINET-modul har detekterats. En mer detaljerad beskrivning av denna meny finns i avsnitt 2, "Dataöverföring"  $\rightarrow \Box$  8.

Om en PROFINET-modul har detekterats visas tilläggsinformationen Anybus, Firmwareversion och Serienummer som rör den detekterade modulen under Huvudmeny → Diagnostik → Apparatinformation → Hårdvara.

A0051747

<span id="page-6-0"></span>

| Slot 3           | : Universal inputs      | ᄉ |
|------------------|-------------------------|---|
| Firmware Version | : ENA00xA V1.20.01      |   |
| Serial number    | : 39185AC0 OK           |   |
| Slot 4           | : Not assigned          |   |
| Slot 5           | : Digital inputs        |   |
| Firmware Version | : END00xA V1.20.01work4 |   |
| Serial number    | : 3918604A OK           |   |
| Anybus           | : PROFINET M40 Standard |   |
| Firmware Version | : 1.09.05               |   |
| Serial number    | : A024A7BB              |   |
| $X$ Back         |                         |   |
| <b>ESC</b>       | Help                    |   |

 *3 Information om detekterad PROFINET-modul under "Hårdvara"*

# 1.6 Protokollspecifika data

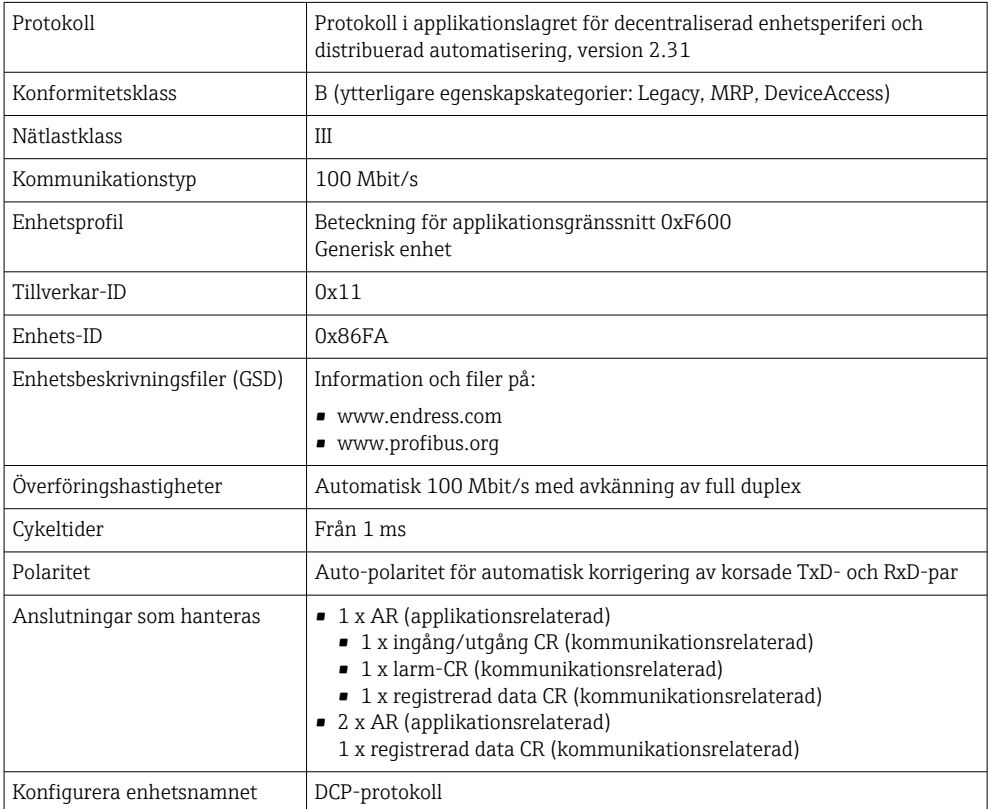

# <span id="page-7-0"></span>2 Dataöverföring

Alla parametrar som är relevanta för PROFINET-dataöverföring är grupperade tillsammans i huvudmenyn under Diagnostik → PROFINET.

Den är uppdelad i två huvudområden:

- Kommunikation (se avsnittet "Kommunikationsinställningar"  $\rightarrow \Box$  8)
- Konfigurering av den cykliska dataöverföringen (se avsnittet "Konfigurering av den cykliska dataöverföringen"  $\rightarrow \Box$  15)

# 2.1 Kommunikationsinställningar

Inställningarna som används för PROFINET-kommunikation visas i denna meny. Parametrarna (MAC-adress till Stationsnamn) och deras aktuella värden visas i "Avsnitt 3 PROFINET-kommunikationsinställningar":

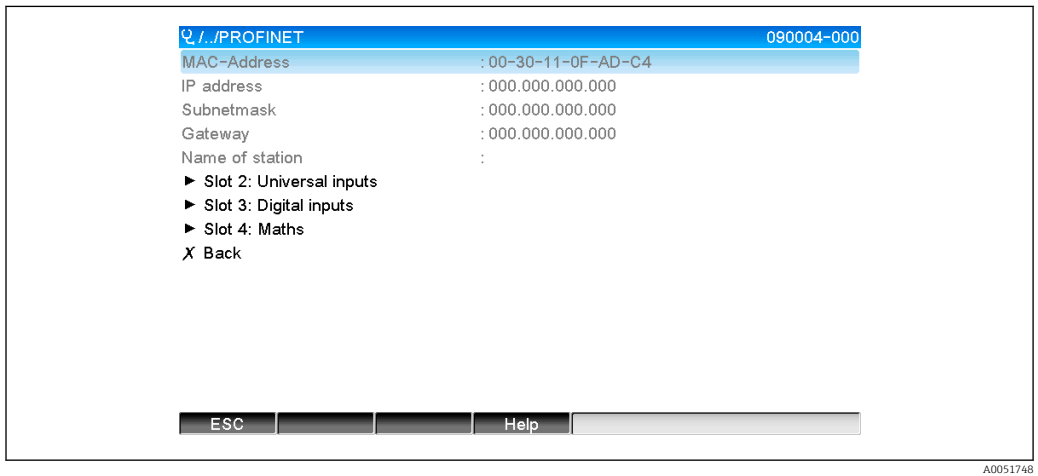

 *4 PROFINET-kommunikationsinställningar*

MAC-adressen är en unik maskinvaruadress som lagras i enheten och som inte går att ändra. Den används bland annat till att identifiera enheten i ett nätverk. Undantaget MAC-adressen konfigureras alla andra parametrar genom fältbussen (PROFINETstyrenhet eller motsvarande verktyg). Denna vy används för att kontrollera vilka kommunikationsinställningar som används.

Hur parametrarna IP-adress, Subnetmask, Gateway och Stationsnamn konfigureras beror på vilket verktyg som används. Se verktyget för mer information.

### Manuell konfigurering: (SIMATIC Manager STEP7 V5.5)

En variant för manuell konfigurering med hjälp av SIMATIC Manager STEP7 V5.5 verktyget beskrivs här nedan. En förutsättning för detta är att datorn som används (stationär dator, laptop osv.) är ansluten till PROFINET-nätverket och att verktyget är förkonfigurerat för att komma åt PROFINET-nätverket.

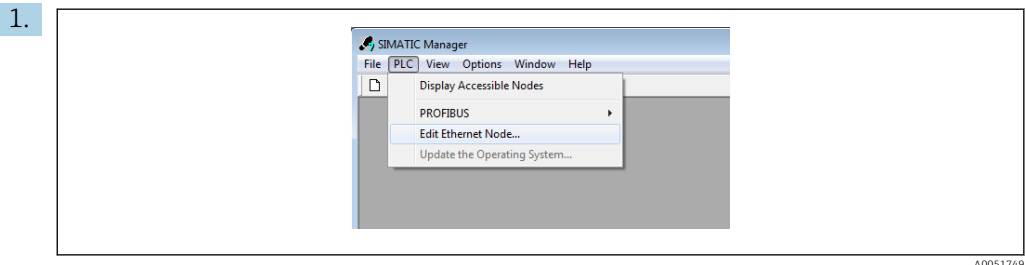

Välj PLC → Edit Ethernet node (PLC → Redigera Ethernetnod) i huvudmenyn i SIMATIC Manager .

- ← Ett nytt fönster, Edit Ethernet node öppnas.
- 2. Klicka på Browse... (Bläddra …) i detta fönster. Ett nytt fönster öppnas där enheterna i PROFINET-nätverket visas. Välj PROFINET-enheten som ska konfigureras och bekräfta genom att välja OK.
	- MAC-adressen kan användas för att välja enheten eftersom den är unik för varje enhet.

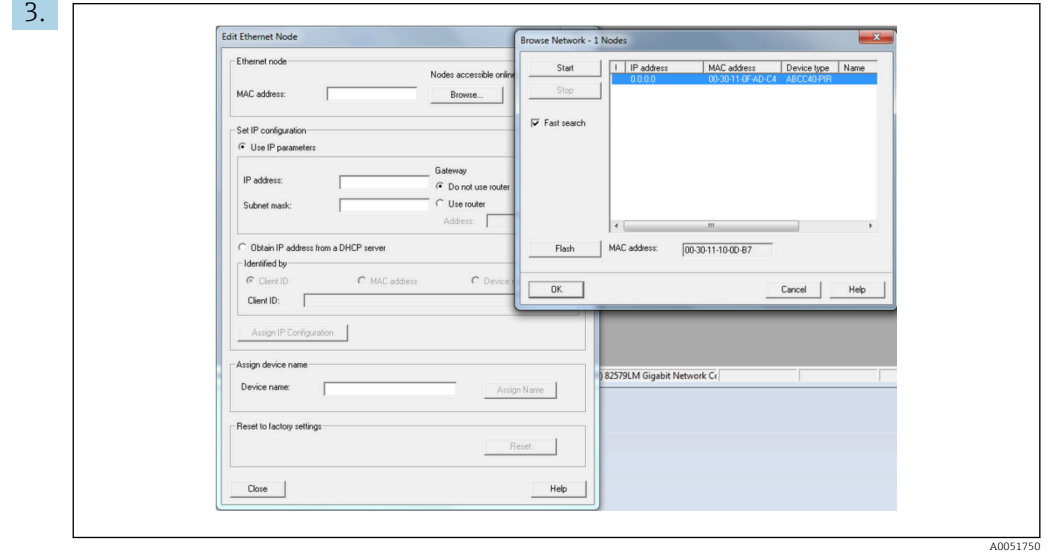

Den valda enhetens MAC-adress visas nu under Ethernet node. IP-adress och subnätmask kan nu ställas in under Set IP configuration, och enhetsnamnet (= Stationsnamn) kan ställas in under Assign device name (Tilldela enhetsnamn). Gateway-inställningen görs i detta fall av verktyget eftersom alternativet Do not use router (Använd ej router) är valt.

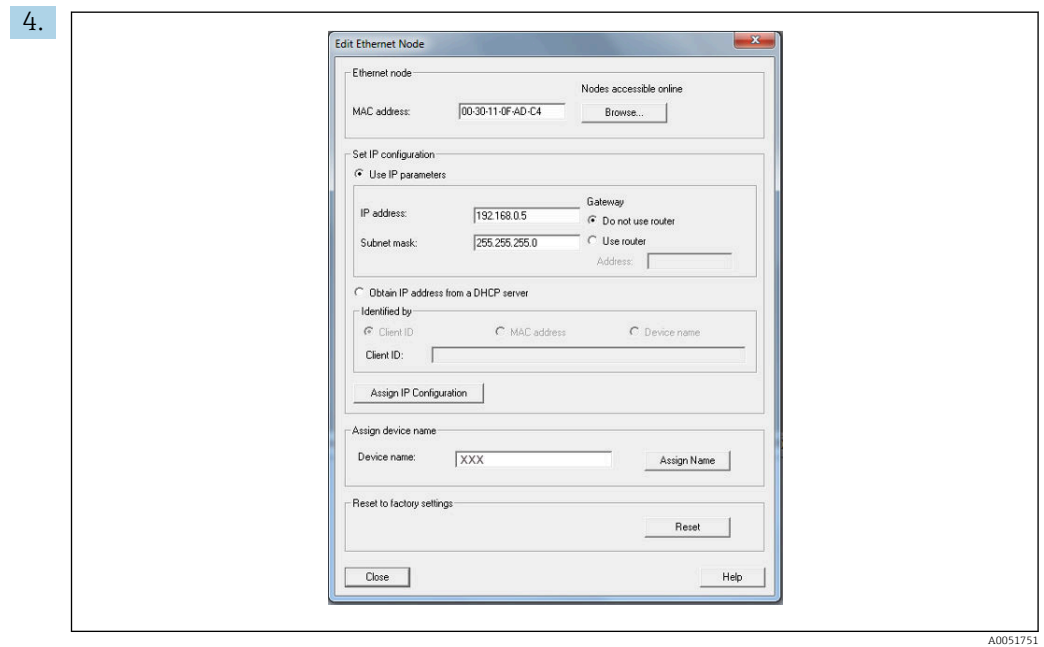

Inställningarna skickas till enheten när du trycker på Assign IP configuration (Tilldela IP-konfiguration) och Assign name (Tilldela namn).

 Inställningarna visas därefter i enhetens huvudmeny under Diagnostik → PROFINET.

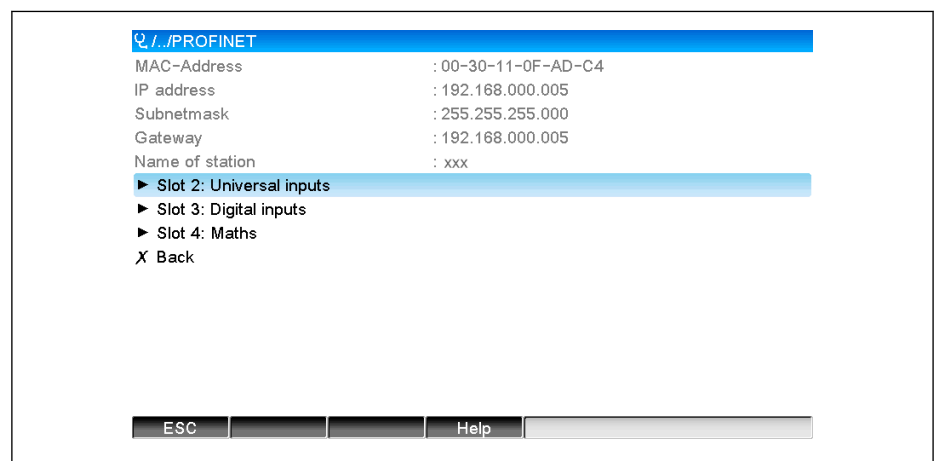

Manuell konfigurering (TIA Portal STEP7 V13):

Ett sätt att konfigurera manuellt med verktyget TIA Portal STEP7 V13 beskrivs nedan. En förutsättning för detta är att datorn som används (stationär dator, laptop osv.) är ansluten till PROFINET-nätverket och att verktyget är förkonfigurerat för att komma åt PROFINETnätverket.

 $51752$ 

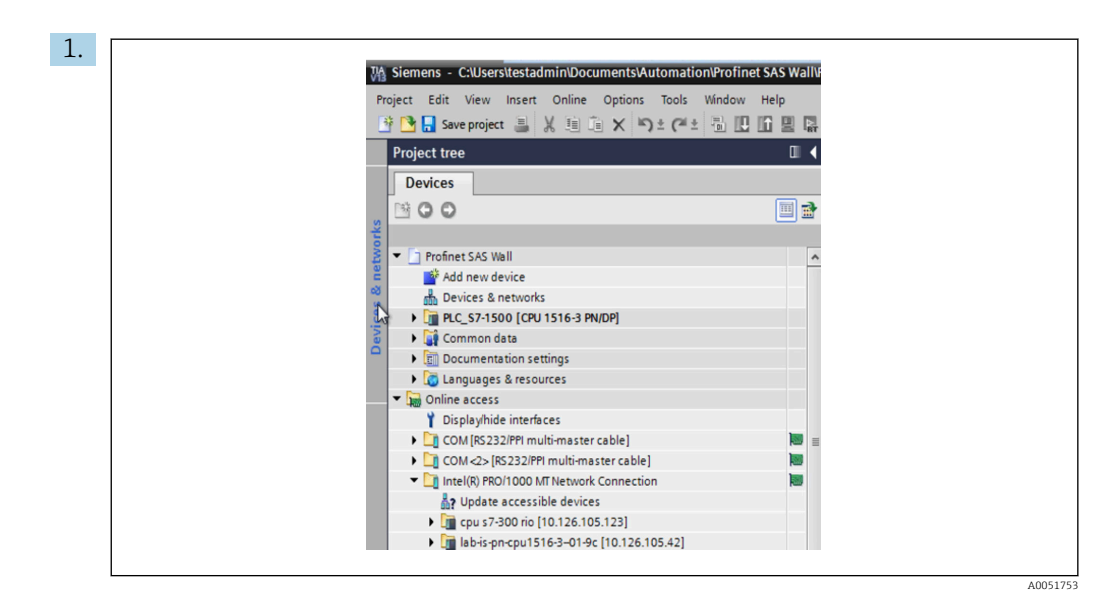

Välj Project tree → Online access (Projektträd → Onlineåtkomst) i projektvyn på TIA Portal och välj sedan Update accessible devices (Uppdatera tillgängliga enheter) under den relevanta nätverksanslutningen.

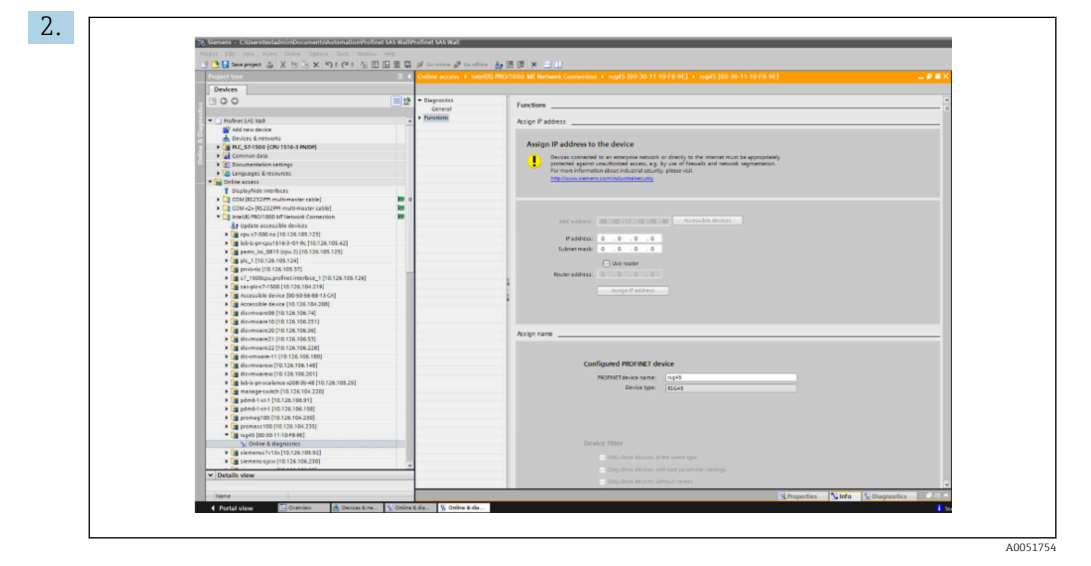

Välj PROFINET-enheten som ska konfigureras och öppna fönstret Online & diagnostics (Online och diagnostik) genom att dubbelklicka. MAC-adressen kan användas för att välja enheten eftersom den är unik för varje enhet.

<span id="page-11-0"></span>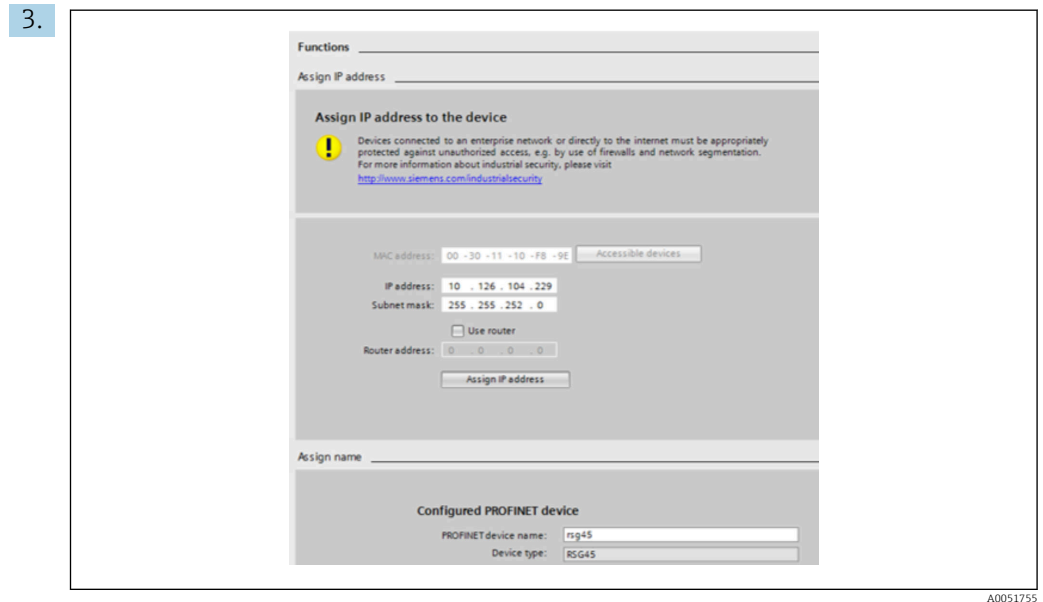

Den valda enhetens MAC-adress visas nu under Funktioner. IP-adress och subnätmask kan nu ställas in under Assign IP address (Tilldela IP-adress) och enhetsnamnet (= Stationsnamn) kan ställas in under Assign name (Tilldela namn). Gateway-inställningen görs i detta fall av verktyget eftersom alternativet Do not use router (Använd ej router) är valt.

4. Inställningarna skickas till enheten när du trycker på Assign IP configuration (Tilldela IP-konfiguration) och Assign name (Tilldela namn).

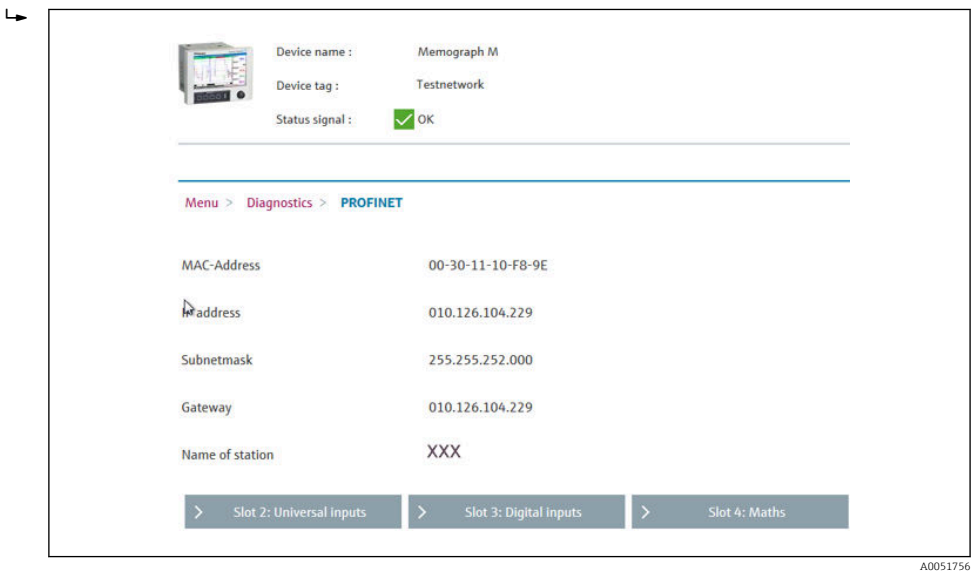

Inställningarna visas därefter i enhetens huvudmeny under Diagnostik → PROFINET och i webbservern.

# 2.2 Cyklisk dataöverföring

PROFINET kan användas för cyklisk överföring av värdena från de universella ingångarna 1–40, de digitala ingångarna 1–20 och matematikkanalerna 1–12.

Den cykliska dataöverföringen konfigureras enbart via PROFINET-styrenheten som skickar konfigurationen till enheten när anslutningen för cyklisk dataöverföring har etablerats. Enheten tar emot konfigurationen, kontrollerar dess giltighet och anpassas till den nya konfigurationen förutsatt att denna är giltig. Ingen inställning görs i själva enheten. En

<span id="page-12-0"></span>detaljerad beskrivning av processen finns i avsnittet "Konfigurering av den cykliska dataöverföringen".

Förklaring av datatyper som används:

- Uint8: 1 byte, heltal
- Uint16: 2 byte, heltal
- Float32: 4 byte, flyttal (IEEE-754, enkel precision)
- Float64: 8 byte, flyttal (IEEE-754, dubbel precision)

Varje värde överförs alltid med en status-byte, som beskriver dess användbarhet och följer det faktiska värdet direkt.

Exempel: Momentanvärde (Float32+Uint8)

- Värde: Float32 → 4 byte
- Status: Uint $8 \rightarrow 1$  byte (se avsnittet "Kodning av status-byte" →  $\triangleq 14$ )
- Överförda data (5 byte): Byte 0–3: Float32; Byte 4: Status

### 2.2.1 Ingångsdata: Dataöverföring, enhet → PROFINET-styrenhet

Ingångsdata består av värden som skickas från en enhet till PROFINET-styrenheten under den cykliska dataöverföringen.

Följande värden kan skickas från enheten till PROFINET-styrenheten:

*Överförbara ingångsdata*

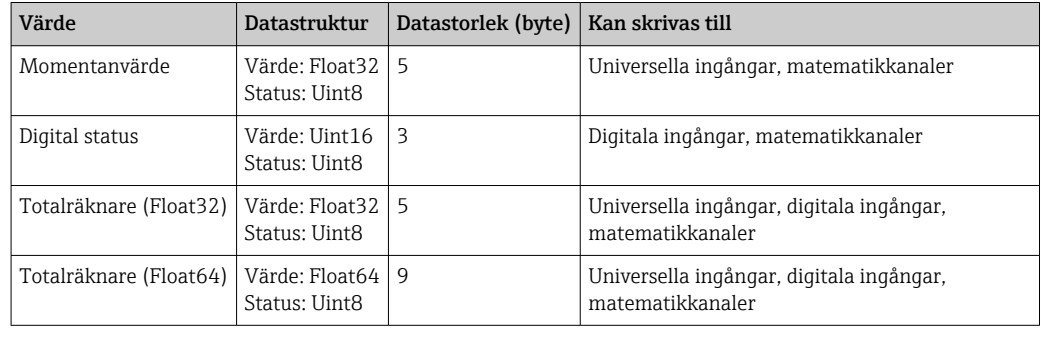

Tolkningen av läsvärdet är avhängig av hur ingången/kanalen är konfigurerad. Momentanvärdet för en universalingång, till exempel, kan vara resultatet av en termoelementmätning eller en strömmätning.

Se de grundläggande användarinstruktionerna för en detaljerad beskrivning av hur ingångar/kanaler konfigureras.

### 2.2.2 Utgångsdata: Dataöverföring, PROFINET-styrenhet → enhet

Utgångsdata består av värden som skickas från en PROFINET-styrenhet till en enhet under den cykliska dataöverföringen.

Följande värden kan skickas från PROFINET-styrenheten till enheten:

*Mottagbara utgångsdata*

| Värde          | <b>Datastruktur</b>             | Datastorlek (byte) | Läses från           |
|----------------|---------------------------------|--------------------|----------------------|
| Momentanvärde  | Värde: Float32<br>Status: Uint8 |                    | Universella ingångar |
| Digital status | Värde: Uint16<br>Status: Uint8  |                    | Digitala ingångar    |

För att ett värde som tagits emot från PROFINET-styrenheten ska kunna användas måste ingången (universell/digital) ha konfigurerats korrekt. PROFINET ska väljas som signal i

<span id="page-13-0"></span>ingången. I annat fall buffras bara det mottagna värdet inklusive status-byte; det bearbetas inte vidare och sparas inte heller i enheten.

Exempel för universalingång 4:

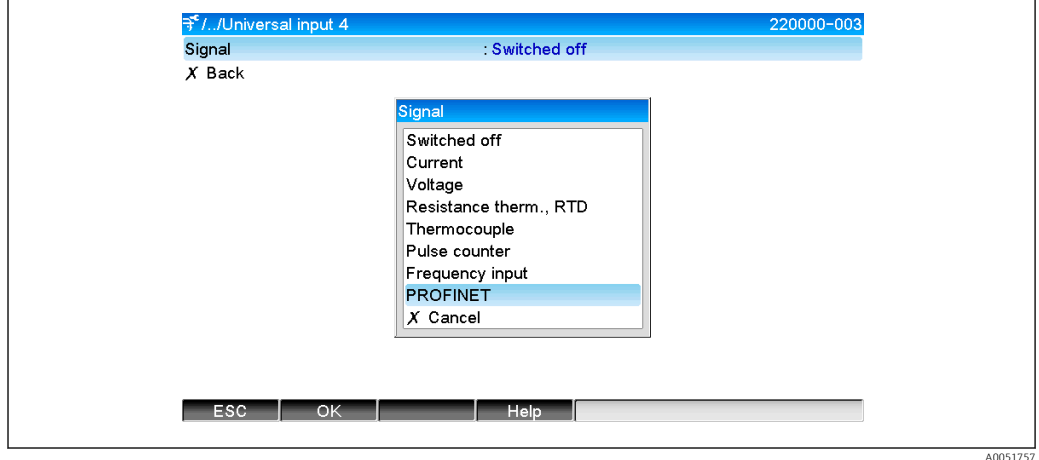

 *5 Konfigurera PROFINET som insignal*

## 2.2.3 Kodning av status-byte

### Ingångsdata

Status-byte för en ingång/kanal som skickas till PROFINET-styrenheten kan ha följande värden:

*Kodning av status-byte för ingångsdata*

| Värde (hexadecimalt) | Innebörd                            | Möjliga orsaker                                                                                        |
|----------------------|-------------------------------------|----------------------------------------------------------------------------------------------------|
| 0x24                 | Överfört värde kan inte<br>användas | ■ Kabel öppen krets<br>$\blacksquare$ Kortslutning<br>• Sensor/ingångsfel<br>■ Beräknat värde ogiltigt |
| 0x28                 | Överfört värde kan inte<br>användas | • Sensorns mätområde underskridet<br>• Sensorns mätområde överskridet                                  |
| 0x4B                 | Värde osäkert                       | Ingång/kanal returnerar ekvivalent värde istället för<br>det beräknade värdet                          |
| 0x80                 | Värde OK                            |                                                                                                    |

### Utgångsdata

Status-byte för en ingång som tas emot från PROFINET-styrenheten tolkas av enheten enligt följande:

*Tolkning av status-byte för utgångsdata*

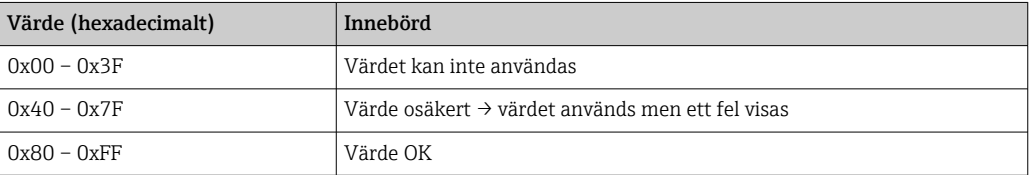

# <span id="page-14-0"></span>2.2.4 Konfigurering av cyklisk dataöverföring

Den cykliska dataöverföringen konfigureras enbart i PROFINET-styrenheten. Ingången/ kanalen eller dess ingångs- och/eller utgångsdata väljs via PROFINET-styrenhetens konfigurerade plats/underplats (se avsnittet "Konfigurering av plats/underplats").

Den konfiguration som används (om cyklisk dataöverföring är aktivt) eller den senaste sparade konfigurationen (om cyklisk dataöverföring inte är aktivt) visas i enheten (se avsnittet "Visning av enhetens konfiguration av plats/underplats").

### Konfigurering av plats/underplats

Platskonfigurationen styr vilken kanaltyp som används.

Konfigurationen av platsens underplats styr vilken ingångs- och/eller utgångsdata som används. Underplatsens nummer styr kanalnumret i enheten.

Tabellen nedan visar allokeringen av ingångar/kanaler till platser/underplatser:

| <b>Plats</b>  | ModulIdentNumber | Kanaltyp             | <b>Underplats</b> | Ingång/kanal         |
|---------------|------------------|----------------------|-------------------|----------------------|
| $\mathcal{L}$ | 0x02000028       | Universella ingångar | $\mathbf{1}$      | Universell ingång 1  |
|               |                  |                      | $\overline{2}$    | Universell ingång 2  |
|               |                  |                      | $\cdots$          | $\cdots$             |
|               |                  |                      | 39                | Universell ingång 39 |
|               |                  |                      | 40                | Universell ingång 40 |
| 3             | 0x03000014       | Digitala ingångar    | $\mathbf{1}$      | Digital ingång 1     |
|               |                  |                      | $\overline{c}$    | Digital ingång 2     |
|               |                  |                      |                   | $\cdots$             |
|               |                  |                      | 19                | Digital ingång 19    |
|               |                  |                      | 20                | Digital ingång 20    |
| 4             | 0x0400000C       | Matematikkanaler     | 1                 | Matematikkanal 1     |
|               |                  |                      | $\mathfrak{Z}$    | Matematikkanal 2     |
|               |                  |                      |                   |                      |
|               |                  |                      | 11                | Matematikkanal 11    |
|               |                  |                      | 12                | Matematikkanal 12    |

*Figur: Plats/underplats ↔ ingångar/kanaler*

För att särskilja vilket värde eller vilken kombination av värden som skickas och/eller tas emot konfigureras underplatserna via SubmodulIdentNumber. Tabellen nedan ger en översikt över tillgängliga SubmodulIdentNumber och hur de tilldelas ingångar/kanaler:

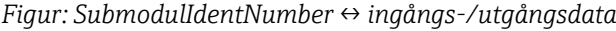

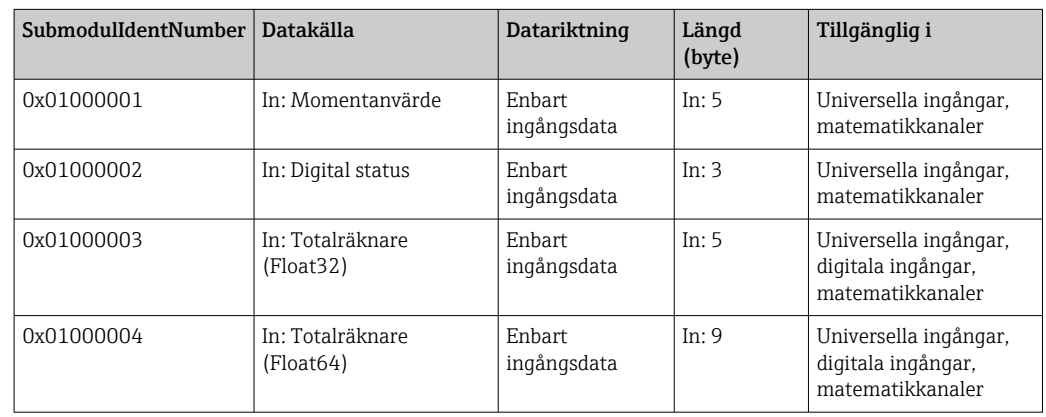

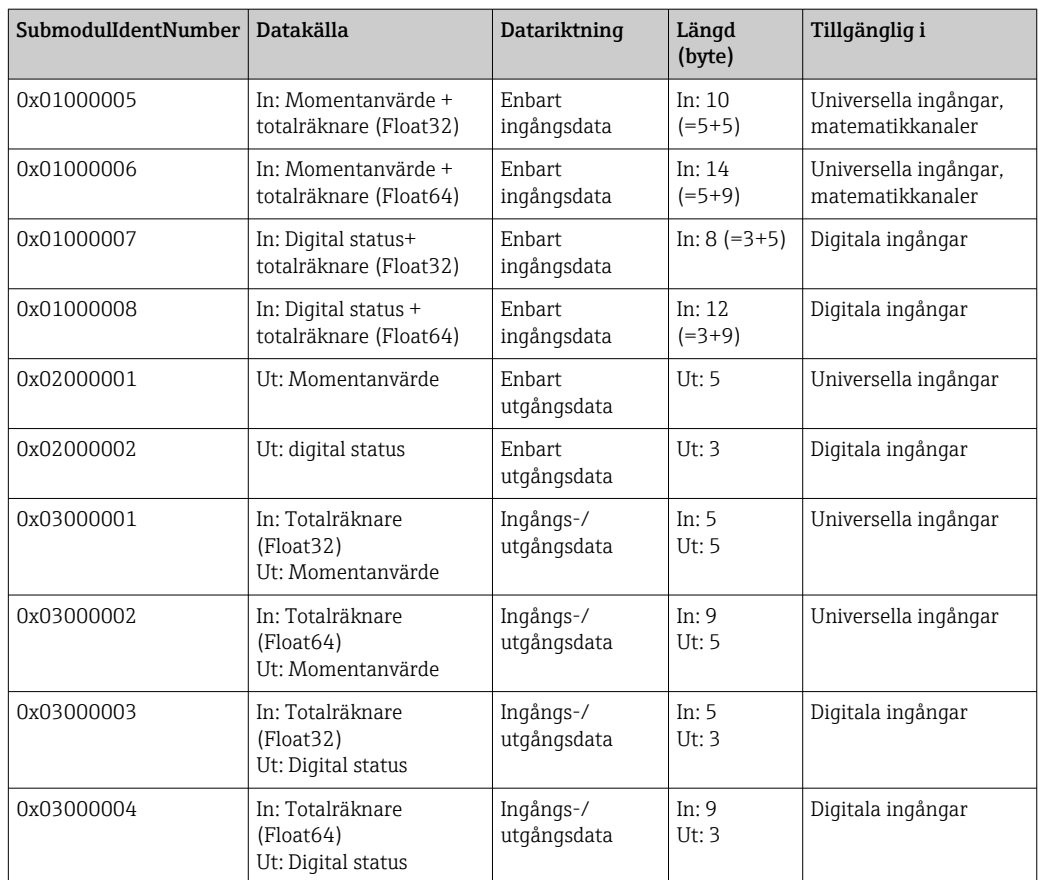

I fallet med värdekombinationer som returnerar flera värden i en datariktning (xx + yy) bestämmer ordningen i listan överföringsordningen. Exempel: "0x01000005":

In: Momentanvärde + totalräknare (Float32)

Datalängd 10 byte

Byte 0–4: Momentanvärde inkl. statusbyte

Byte 5–9: Totalräknare (Float32) inkl. statusbyte

### Konfigurering av en PROFINET-styrenhet

Enhetsbeskrivningsfilen GSDML-Vu.uu-vvvv-wwww-xxxxyyzz.xml behövs för att konfigurera en PROFINET-styrenhet för den cykliska dataöverföringen. De sista siffrorna (xxxxyyzz) i filnamnet beskriver utgångstiden:

- $\bullet$ xxxx = år
- $\bullet$  yy = månad
- $\bullet$  zz = dag

Den första utgivna filen heter GSDML-V2.32-EH-RSG45-xxxxyyzz.xml och är enbart tillgänglig på engelska.

Denna fil innehåller all information som krävs för drift och importeras till verktyget som används för att konfigurera PROFINET-styrenheten. Hur konfigureringen går till beror på verktyget som används. Se verktyget för mer information.

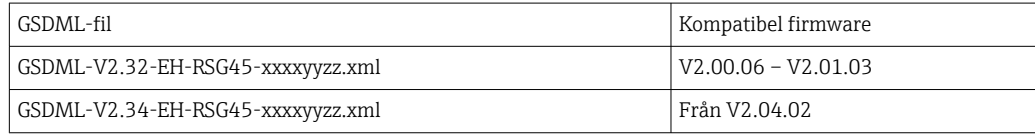

A0051758

A0051759

Konfigurering baserad på en Siemens-styrenhet (S7 315-2 PN/DP) med SIMATIC STEP 7 V5.5 och verktyget TIA Portal STEP 7 V13 beskrivs nedan. Viss erfarenhet av verktyget krävs (skapa ett projekt, importera en GSD-fil) eftersom dessa steg inte förklaras mer i detalj här.

### Välja enheten i HW-Config (SIMATIC STEP 7 V5.5)

Efter importen av GSD-filen finns enheten i katalogen under PROFINET IO → Additional field devices → General → ... (Ytterligare fältenheter → Allmänt):

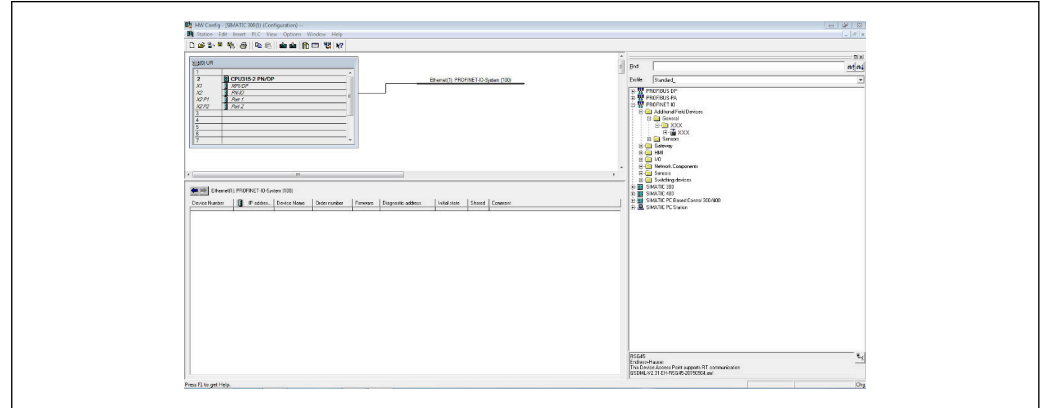

#### *6 Enheten visas i HW Config-katalogen*

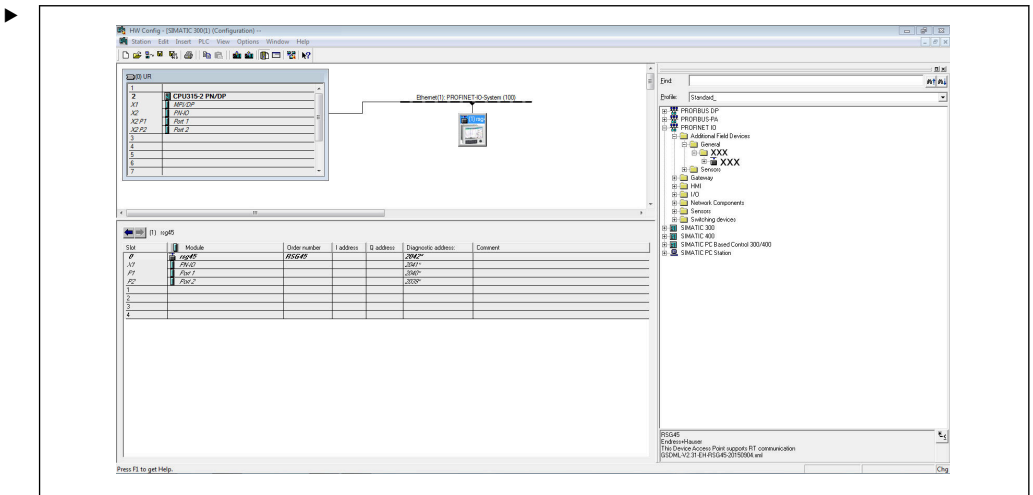

 *7 Enheten ansluten till PROFINET-nätverk*

Vänsterklicka på RSG45-enheten, håll in musknappen och anslut enheten till PROFINET-nätverket.

I standardkonfigurationen är alla platser tomma med undantag för plats 0 (svarar mot plats 0 i figuren ovan). För plats 0 är Device Access Point (enhetens åtkomstpunkt) konfigurerad permanent med följande struktur:

Plats 0: DAP

 $• 0: rsq45$ 

Beskrivning/konfigurering av enheten: namnet som tilldelats i denna konfiguration (= stationsnamn) visas här. Namnet som tilldelats i konfigurationen måste överensstämma med namnet som ställts in i enheten, då enheten identifieras för cykliskt datautbyte utifrån detta namn.

• X1: PN-IO

Beskrivning/konfigurering av PROFINET-gränssnitt: uppdateringstidpunkter, övervakningstidpunkter, mediaredundans m.m.

■ P1: port 1/P2: port2

Beskrivning/konfigurering av fysiska portar: topologi, tillgängliga tillval m.m.

Plats 1 används inte just nu och kan inte konfigureras för tillfället. Konfigurering av denna plats avvisas av enheten.

### Välja enheten i maskinvarukatalogen i TIA Portal STEP 7 V13

Efter importen av GSD-filen finns enheten i katalogen under PROFINET IO → Additional field devices  $\rightarrow$  General  $\rightarrow$  E+H Memograph M RSG45:

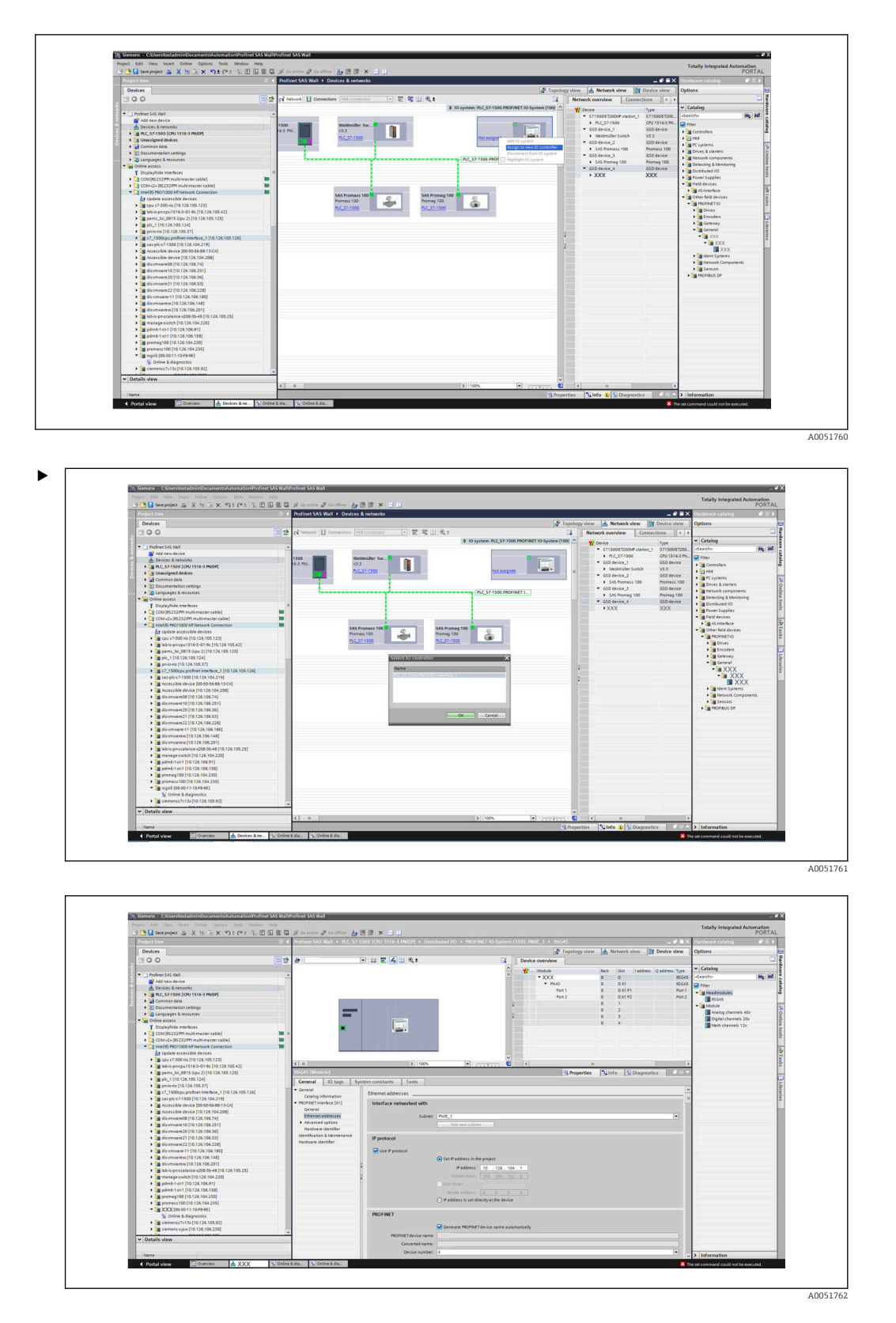

Vänsterklicka på RSG45-enheten, håll in musknappen, dra enheten till nätverksvyn och tilldela den sedan ett PROFINET-nätverk (en IO-styrenhet).

I standardkonfigurationen är alla platser tomma med undantag för plats 0 (svarar mot plats 0 i figuren ovan). För plats 0 är Device Access Point (enhetens åtkomstpunkt) konfigurerad permanent med följande struktur:

Plats 0: DAP

 $• 0: rsq45$ 

Beskrivning/konfigurering av enheten: namnet som tilldelats i denna konfiguration (= stationsnamn) visas här. Namnet som tilldelats i konfigurationen måste överensstämma med namnet som ställts in i enheten, då enheten identifieras för cykliskt datautbyte utifrån detta namn.

 $\blacksquare$  X1: PN-IO

Beskrivning/konfigurering av PROFINET-gränssnitt: uppdateringstidpunkter, övervakningstidpunkter, mediaredundans m.m.

■ P1: port 1/P2: port2

Beskrivning/konfigurering av fysiska portar: topologi, tillgängliga tillval m.m.

Plats 1 används inte just nu och kan inte konfigureras för tillfället. Konfigurering av denna plats avvisas av enheten.

### Välja data som ska överföras (SIMATIC STEP 7 V5.5 och TIA Portal V13)

Cyklisk data konfigureras i två steg:

I det första steget väljs typen och numret för tillgängliga ingångar/kanaler via platskonfigurationen med en modul.

I det andra steget fastställs ingången/kanalen och data som ska överföras via konfigurationen av underplatsen med en submodul.

Figuren nedan ger en översikt över tillgängliga moduler och submoduler baserat på specifikationerna från Tabell, figur: Plats/underplats ↔ ingångar/kanaler och Tabell, figur: SubmoduleNumber ↔ ingångs-/utgångsdata:

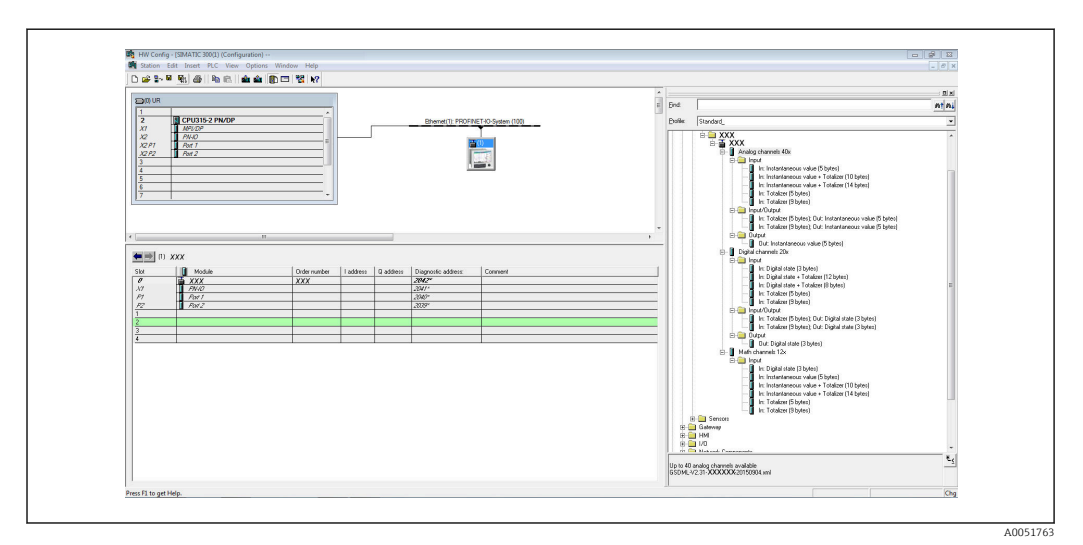

 *8 Konfigurering av plats/underplats i TIA-portalen*

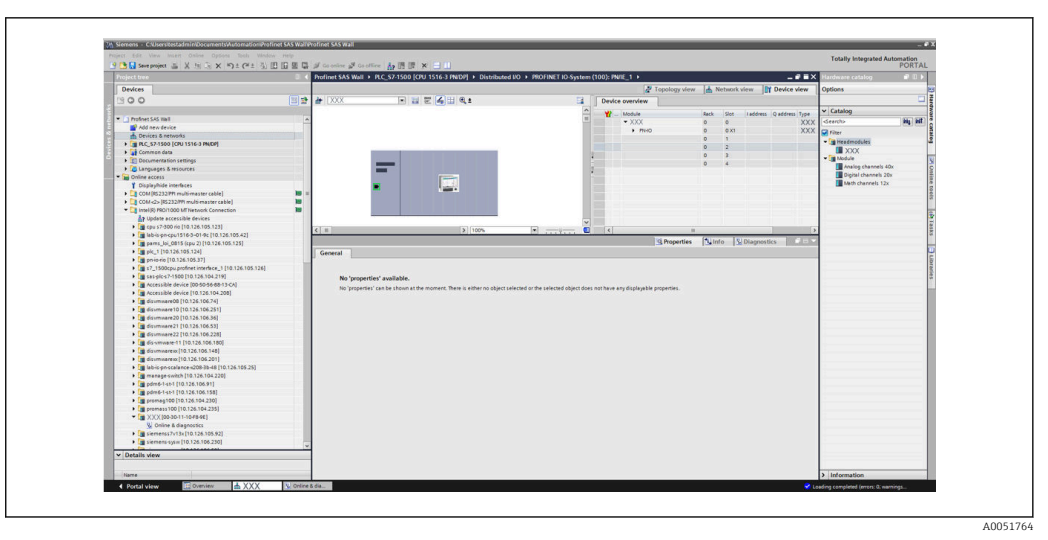

 *9 Konfigurering av plats/underplats i TIA-portalen*

För en bättre översikt delas valbara submoduler av en modul i tre kategorier:

- 1. Ingång: Alla submoduler som finns tillgängliga som enbart levererar ingångsdata grupperas här.
- 2. Ingång/utgång: Alla submoduler som finns tillgängliga som både levererar ingångsdata och tar emot utgångsdata grupperas här.
- 3. Utgång: Alla submoduler som finns tillgängliga som enbart tar emot utgångsdata grupperas här.

Beroende på vilket verktyg som används visas antingen ModulIdentNumber/ SubmodulIdentNumber och/eller texten för ModulIdentNumber/SubmodulIdentNumber som är lagrad i GSD-filen. I det här fallet visas den lagrade texten istället för ModulIdentNumber/SubmodulIdentNumber:

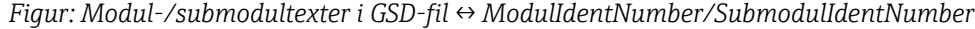

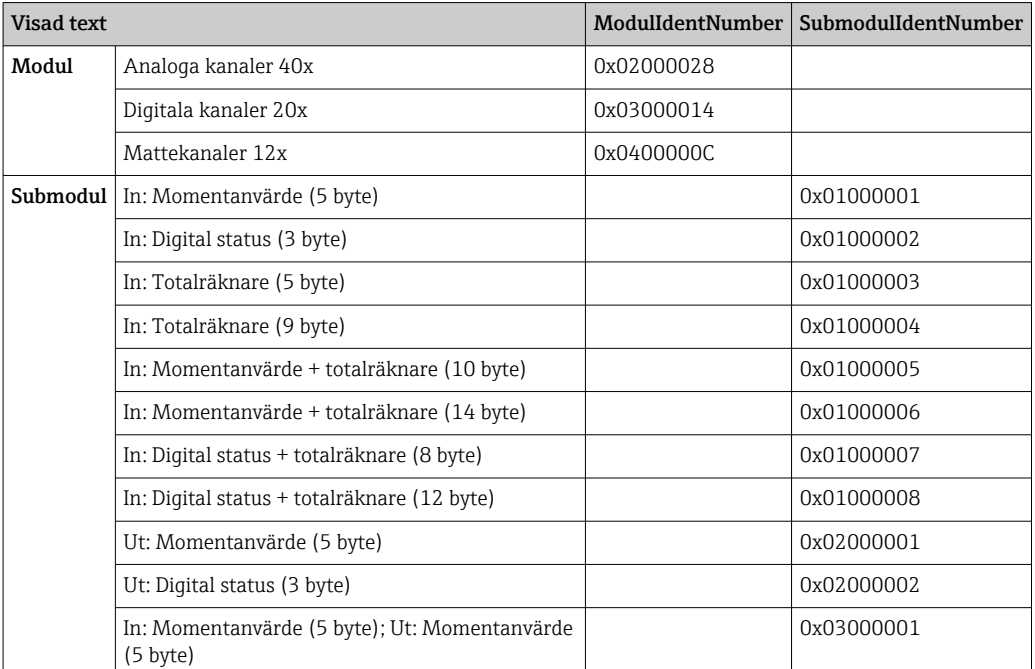

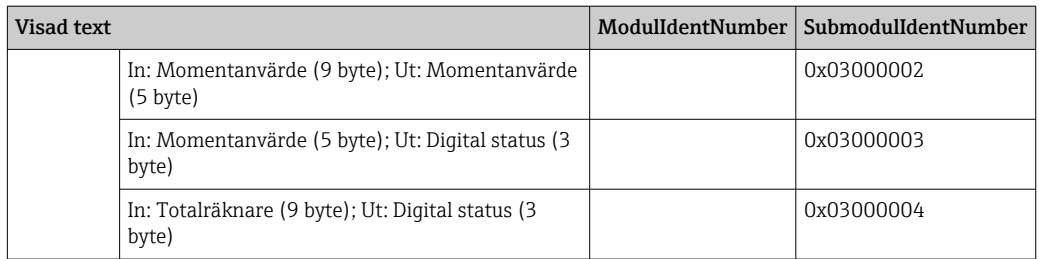

En konfigurering visas nedan baserad på de digitala ingångarna; den är dock identisk för alla andra ingångar/kanaler.

Först ska plats 3 konfigureras med Digitala kanaler 20x-modulen. När detta har genomförts utökas visningen med antalet konfigurerbara underplatser:

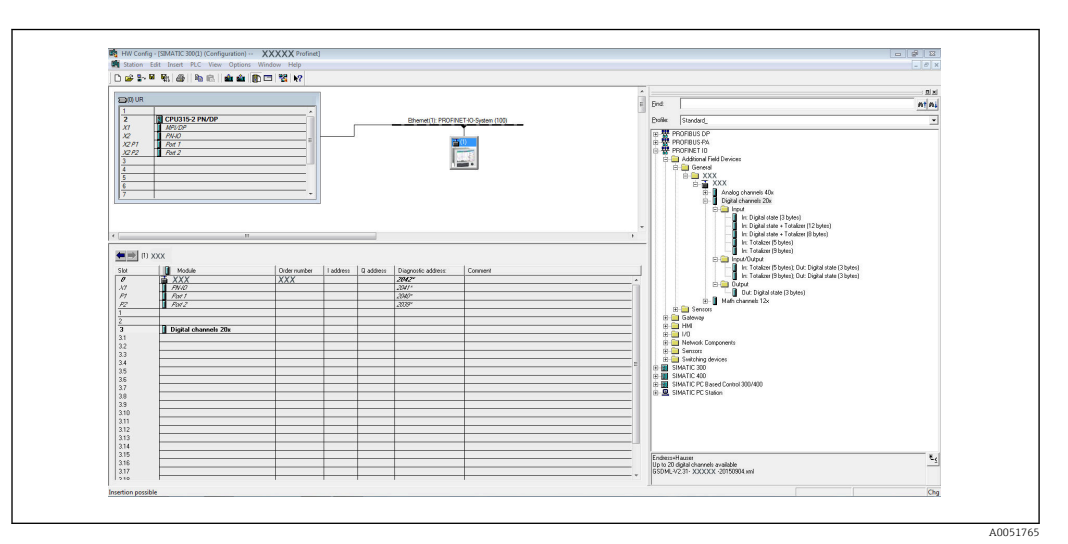

 *10 Visning av konfigurerbara underplatser i HW-Config*

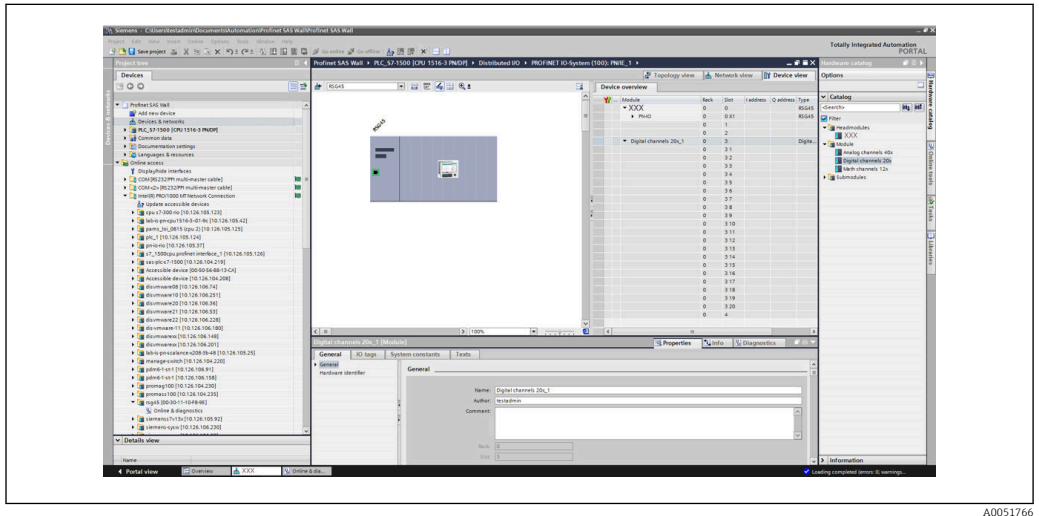

 *11 Visning av konfigurerbara underplatser i TIA-portalen*

Underplatserna kan nu konfigureras med motsvarande submoduler. I detta exempel är alla tillgängliga submoduler distribuerade mellan underplats 1–8 (motsvarar digital ingång 1– 8) så att varje underplats är konfigurerad med en annan submodul:

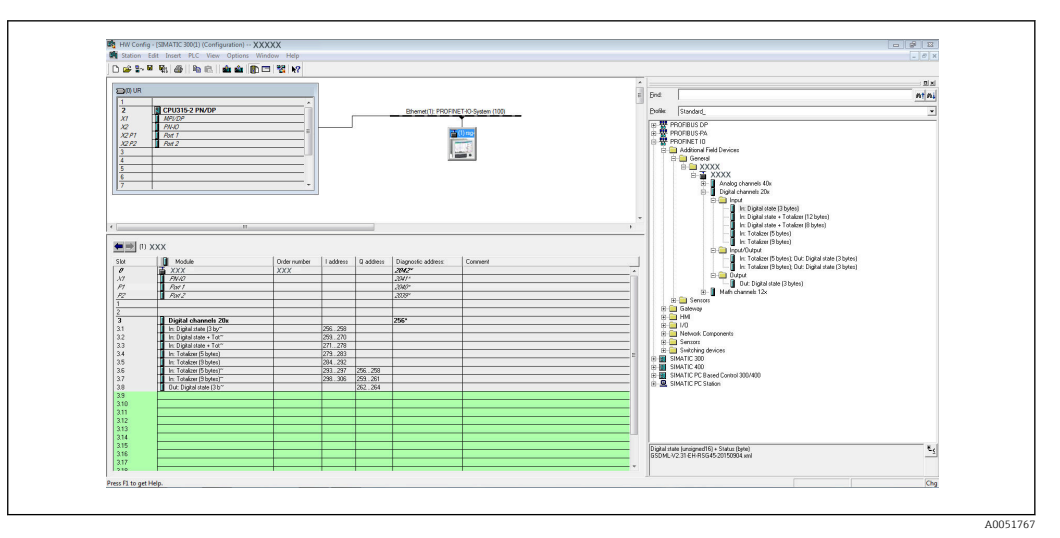

 *12 Konfigurering av digitala ingångar i HW-Config*

![](_page_22_Figure_4.jpeg)

 *13 Konfigurering av digitala ingångar i TIA-portalen*

Under konfigureringen får inte det totala antalet byte som överförs i endera  $| \cdot |$ datariktningen överskrida 280 byte. Dessa gränsvärden (invärden: max. 280 byte; utvärden: max. 280 byte) är lagrade i GSD-filen och verifieras också vanligtvis av det verktyg som används.

När konfigurationen av platser/underplatser är klar överförs den till styrenheten.

När styrenheten har tagit emot konfigurationen av plats/underplats görs ett försök att starta den cykliska dataöverföringen. När anslutningen har etablerats skickas konfigurationen av plats/underplats till enheten. Under anpassningsfasen kan enheten tillfälligt försvinna från PROFINET-nätverket. Detta händer om enheten har tagit emot en konfiguration som kräver omstart av PROFINET-gränssnittet.

#### Anpassa enheten till den mottagna konfigurationen

Medan anslutningen upprättas skickar PROFINET-styrenheten konfigurationen av plats/ underplats till enheten, där giltigheten kontrolleras. Om konfigurationen är ogiltig ignoreras den av enheten och den nuvarande konfigurationen behålls. Om konfigurationen är giltig anpassas enheten därefter. Om konfigurationen är identisk med den nuvarande konfigurationen påbörjas den cykliska dataöverföringen på en gång.

Om den mottagna konfigurationen däremot skiljer sig från den nuvarande kopplas anslutningen till PROFINET-nätverket ner i syfte att starta om PROFINET-gränssnittet med den nya konfigurationen.

 $A0051769$ 

Omstarten kan övervakas/kontrolleras enligt följande:

1. Huvudmeny → Diagnostik → PROFINET:

![](_page_23_Picture_127.jpeg)

 *14 Visning av omstart i PROFINET-menyn*

Medan PROFINET-gränssnittet startas om ställs anslutningsinställningarna för IP-adress, subnätmask och gateway in som 0, och namnet som konfigurerats under Stationsnamn ställs in som ------. Efter omstart kommer denna information att visas igen enligt konfigurationen.

Denna procedur görs varje gång som PROFINET-gränssnittet startas om. En omstart kan triggas av följande händelser:

- a) Anpassning till ny konfiguration av plats/underplats
- b) Ett kommando för omstart har tagits emot
- c) Ett kommando för återställning av gränssnittet till fabriksinställningarna har tagits emot

2) Händelselogg:

![](_page_23_Figure_12.jpeg)

 *15 Visning av omstart i händelseloggen*

En inmatning i händelseloggen görs enbart ifall en omstart har gjorts på grund av en anpassning till en ny konfiguration av plats/underplats.

### Visning av konfigurationen av plats/underplats i enheten

I huvudmenyn under Diagnostik → PROFINET visas undermenyerna Öppning 2: Universell ingång, Öppning 3: Digital ingång och Öppning 4: Matematik:

![](_page_24_Picture_111.jpeg)

 *16 PROFINET-konfigurering av cyklisk dataöverföring*

I dessa undermenyer visas konfigurationen som används (om cyklisk dataöverföring är aktivt) eller den senast sparade konfigurationen (om cyklisk dataöverföring inte är aktivt). Undermenyernas struktur är alltid densamma och skiljer sig enbart i antalet underplatser som visas, vilka motsvarar antalet ingångar/kanaler.

- Undermenyn Plats 2: Universella ingångar Tillgängliga universella ingångar: 1–40 Visade underplatser: 1–40
- Undermenyn Plats 3: Digitala ingångar Tillgängliga digitala ingångar: 1–20 Visade underplatser: 1–20
- Undermenyn Plats 4: Matematik Tillgängliga matematikkanaler: 1–12 Visade underplatser: 1–12

Skärmvyn förklaras nedan utifrån matematikkanalerna:

![](_page_24_Picture_112.jpeg)

 *17 Visning av matematikkanalernas konfiguration*

Som framgår av bilden ovan är undermenyerna uppdelade i två områden:

- Vänster: specifikation av underplatsen = kanalens nummer (i detta fall matematikkanalen)
- Höger: specifikation av konfigurerat SubmodulIdentNumber. Om ------- visas istället för SubmodulIdentNumber innebär det att underplatsen eller ingången/kanalen inte är en del av den cykliska dataöverföringen. Under den cykliska dataöverföringen mottas/ skickas enbart värden från underplatser eller ingångar/kanaler som har konfigurerats med motsvarande SubmodulIdentNumber.

# <span id="page-25-0"></span>2.2.5 Kontrollera om cyklisk dataöverföring är aktivt

I huvudmenyn under Diagnostik → Händelseloggbok är det möjligt att kontrollera om enheten genomför cykliskt datautbyte:

| Cyclic measurment transfer is active           | 106.08.2015 17:30:40 |
|------------------------------------------------|----------------------|
| No cyclic measurment transfer                  | 106.08.2015 17:30:34 |
| $\mathcal{F} $ 220000-003 Signal: Switched off | 06.08.2015 17:30:24  |

 *18 Enhet som utför cykliskt datautbyte*

Meddelandet Cyklisk mätöverföring är aktiv matas in här när enheten kopplar om till cyklisk dataöverföring med en PROFINET-styrenhet. Om cyklisk dataöverföring avslutas visas meddelandet Inga cykliska mätningar överförda.

# 2.3 Oregelbunden dataöverföring

# 2.3.1 Överföra texter

Texter kan sparas i enhetens händelselista. Den maximala längden är 40 tecken. Om texten är längre än 40 tecken blockeras skrivåtkomsten med ett felmeddelande. Texten ska skrivas via Plats 0 → Underplats 1 → Index 1.

När texten väl har skrivits in förs den in i händelseloggen:

![](_page_25_Figure_11.jpeg)

 *19 Inmatning av en text i händelseloggen*

Figuren ovan visar att texten ABCD har skrivits med framgång.

## 2.3.2 Batchdata

Batchar kan startas och stoppas. Batchnamn, batchidentifierare, batchnummer och förvalsräknare för att stoppa batchen kan också ställas in. Den maximala längden på texten (ASCII) är 30 tecken. Om texten är längre än 30 tecken blockeras skrivåtkomsten med ett felmeddelande.

Funktionerna och parametrarna ska skrivas via Plats 0 Underplats 1 → Index 2:

![](_page_25_Picture_167.jpeg)

A0051774

### Starta en batch

Om funktionen för användaradministration är aktiv måste ett ID (max. 8 tecken) och ett namn (max. 20 tecken) överföras. ID och namn ska separeras med ett ";".

#### Exempel: starta batch 2

![](_page_26_Figure_5.jpeg)

Inmatningen Batch 2 startad sparas i händelselistan. Detta meddelande visas också på skärmen under ett par sekunder.

#### Stoppa en batch

Om funktionen för användaradministration är aktiv måste ett ID (max. 8 tecken) och ett namn (max. 20 tecken) överföras. ID och namn ska separeras med ett ";".

### Exempel: stoppa batch 2, användaradministration aktiv (ID: "IDSPS", namn "RemoteX")

![](_page_26_Picture_346.jpeg)

Meddelandet Batch 2 stoppad och Remote (IDSPS) sparas i händelselistan. Detta meddelande visas också på skärmen under ett par sekunder.

#### Ställa in batchidentifieraren

Kan enbart ställas in om batchen ännu inte har startats. Behöver inte ställas in om detta inte krävs av enhetsinställningarna (Direktåtkomst 490005).

#### Exempel: "Identifier", batchidentifierare för batch 2

![](_page_26_Picture_347.jpeg)

### Ställa in batchnamn

Kan enbart ställas in om batchen ännu inte har startats. Behöver inte ställas in om detta inte krävs av enhetsinställningar (Direktåtkomst 490006).

### Exempel: "Name", batchnamn för batch 2

![](_page_26_Picture_348.jpeg)

#### Ställa in batchnummer

Kan enbart ställas in om batchen ännu inte har startats. Behöver inte ställas in om detta inte krävs av enhetsinställningarna (Direktåtkomst 490007).

### <span id="page-27-0"></span>Exempel: "Num", batchnummer för batch 2

![](_page_27_Picture_316.jpeg)

#### Ställa in förvalsräknare

Kan enbart ställas in om batchen ännu inte har startats. Behöver inte ställas in om detta inte krävs av enhetsinställningarna (Direktåtkomst 490008).

- Max. 8 tecken (inklusive ".", "E", "-")
- Exponentiell funktion tillåten; det tillåtna värdeintervallet får inte överskridas, t.ex. 1.23E-2 = 0,0123 decimalt
- Enbart positiva nummer
- Max. värdeintervall: 0–99 999 999

### Exempel: förvalsräknare till 12.345 för batch 2

![](_page_27_Picture_317.jpeg)

### Läsa av batchstatus

Status på varje batch och dess senaste kommunikationsstatus kan läsas av här. 6 byte ska läsas av via Plats 0 → Underplats 1 → Index 2.

#### Exempel: Batch 2 startad, kommunikationsstatus "OK"

![](_page_27_Picture_318.jpeg)

Om till exempel ett batchnummer ställs in även om batchen redan körs skulle byte 1 ha värdet 0x03.

Kommunikationsstatus:

- 0: OK
- 1: All nödvändig data har överförts (obligatoriska inmatningar)
- 2: Ingen ansvarig användare är inloggad
- 3: Batchen körs redan
- 4: Batch ej konfigurerad
- 5: Batch styrs av kontrollingång
- 7: Automatiskt batchnummer är aktivt
- 9: Fel, texten innehöll ej visningsbara tecken, texten är för lång, felaktigt batchnummer, funktionsnummer utanför intervallet

### 2.3.3 Reläer

Reläer kan ställas in om de ställts in som Remote i enhetsinställningarna. Parametrar ska skrivas via Plats  $0 \rightarrow$  Underplats  $1 \rightarrow$  Index 3.

### <span id="page-28-0"></span>Ställa in reläer

#### Exempel: ställa in relä 6 till aktiv status

![](_page_28_Picture_191.jpeg)

### Läsa av relästatus

Detta läser av status på varje relä. Bit 0 motsvarar relä 1. 2 byte ska läsas av via Plats  $0 \rightarrow$ Underplats  $1 \rightarrow$  Index 3.

### Exempel: relä 1 och relä 6 i aktiv status

![](_page_28_Picture_192.jpeg)

### 2.3.4 Ändra gränsvärden

Gränsvärden kan ändras. Funktionerna och parametrarna ska skrivas via Plats 0 → Underplats  $1 \rightarrow$  Index 4.

![](_page_28_Picture_193.jpeg)

Följande procedur ska följas när gränsvärden ska ändras:

1. Initiera gränsvärdesändring.

2. Ändra gränsvärden.

3. Ange anledningen till ändringen.

4. Acceptera gränsvärden.

Ändringarna sedan senaste initiering kan ignoreras med en ny initiering.

### Initiera en ändring till gränsvärden

Detta förbereder enheten för ändringar av gränsvärdena.

![](_page_28_Picture_194.jpeg)

### Ändra gränsvärden

Ett gränsvärde i enheten är ändrad med denna funktion, men ännu ej accepterats.

Exempel:

![](_page_29_Picture_276.jpeg)

Exempel: ändra gränsvärde 1 (övre gränsvärde för universalingång) till 90.5

![](_page_29_Picture_277.jpeg)

Exempel: ändra gränsvärde 3 (gradient för universalingång) till 5,7 inom 10 sekunder

![](_page_29_Picture_278.jpeg)

### Ange en anledning för ändring av gränsvärde

Innan ett gränsvärde sparas kan man ange en orsak till ändringen, som sparas i händelselistan. Om ingen orsak anges matas meddelandet "Gränsvärdet ändrades" in i händelselistan.

Texter (enligt ASCII-tabellen) kan överföras. Maxlängden är 30 tecken. Om texten är längre än 30 tecken blockeras skrivåtkomsten med ett felmeddelande.

![](_page_29_Picture_279.jpeg)

### Acceptera gränsvärden

Denna funktion används för att acceptera de ändrade gränsvärdena i enheten och sparar dem i enhetsinställningar.

![](_page_29_Picture_280.jpeg)

### Läsa av genomförandestatus

Status på senaste gränsvärdesfunktion som genomförts kan läsas av här. 1 byte ska läsas av via Plats  $0 \rightarrow$  Underplats  $1 \rightarrow$  Index 4.

### <span id="page-30-0"></span>Exempel: felaktig funktion adresserad

![](_page_30_Picture_126.jpeg)

Kommunikationsstatus:

0: OK

- 1: Felaktigt funktionsnummer eller gränsvärdesnummer
- 2: Data saknas
- 3: Gränsvärde ej aktivt
- 4: Gradient → två värden
- 5: Funktion för närvarande ej möjlig
- 9: Fel

# 3 Felsökning

- Är en PROFINET-modul installerad?
- Är Ethernetanslutningen mellan enheten och styrenheten OK?
- Används rätt GSD-fil?
- Är platser och underplatser korrekt konfigurerade?

# 4 Lista över förkortningar/termdefinitioner

PROFINETmodul: PROFINET plug in-modul som är inpluggad på framsidan av enheten.

PROFINETstyrenhet: Alla instrument, som PLC, plugin-kort i en dator m.m., som fungerar som PROFINET-styrenhet.

![](_page_31_Picture_0.jpeg)

www.addresses.endress.com

![](_page_31_Picture_2.jpeg)